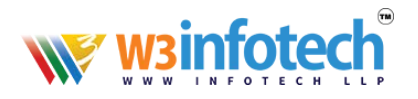

# Setting Up Outlook 2013/ 2016 Using IMAP

Follow these steps to set up Outlook 2013 or 2016 to access your W3infotech email account using Internet Message Access Protocol (IMAP).

#### **OPEN ACCOUNT SETTINGS**

- In Outlook 2013 or 2016 go up to the upper left and click **File**, then go to **Info** - **Account and Social Network Settings** - **Account Settings** to open the Account Settings window.
- Click the **Email** tab if not already selected.

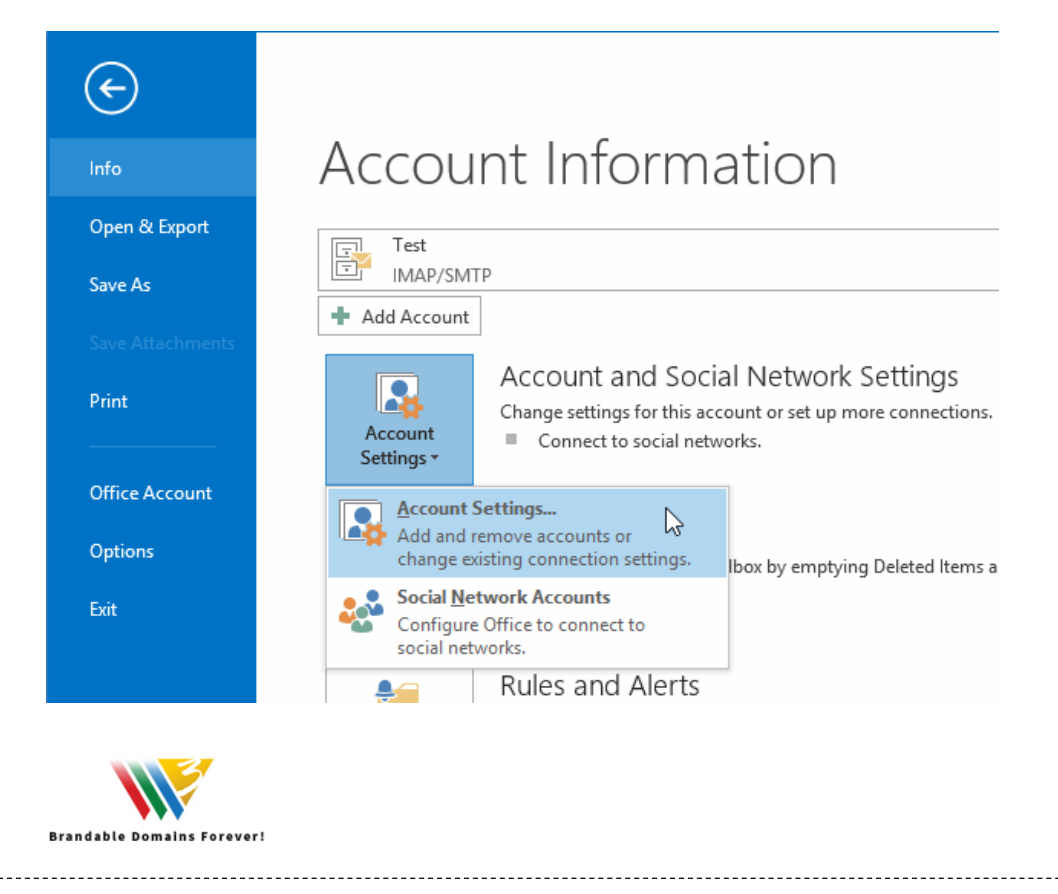

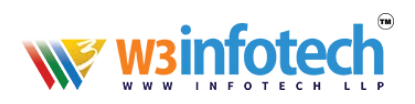

## **SETUP ACCOUNT SETTINGS**

Click the New... button.

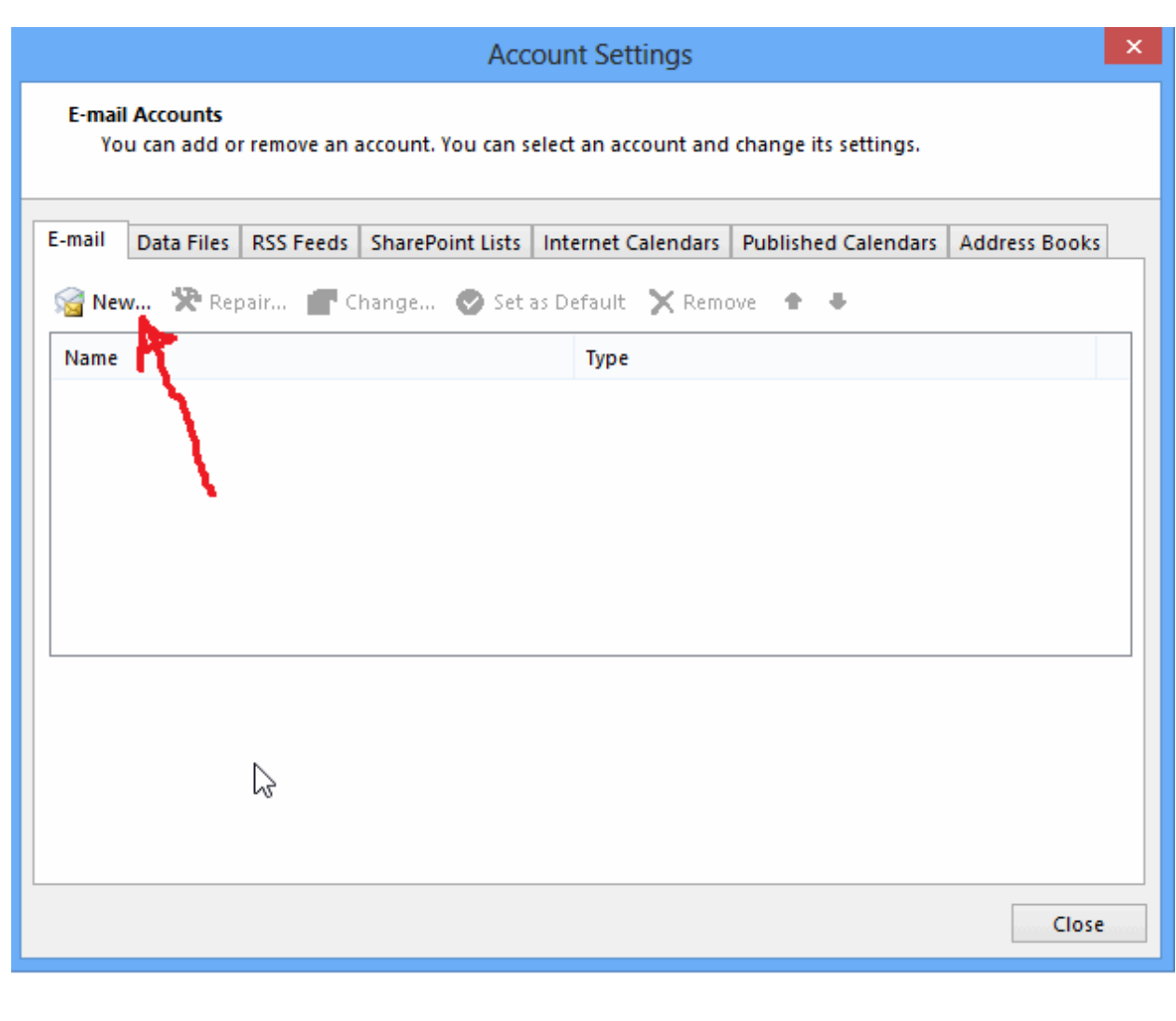

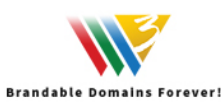

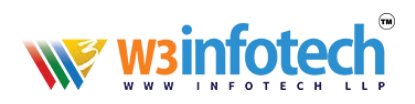

# **ACCOUNT SETUP**

Select **Manual setup or additional server types** and click **Next.**

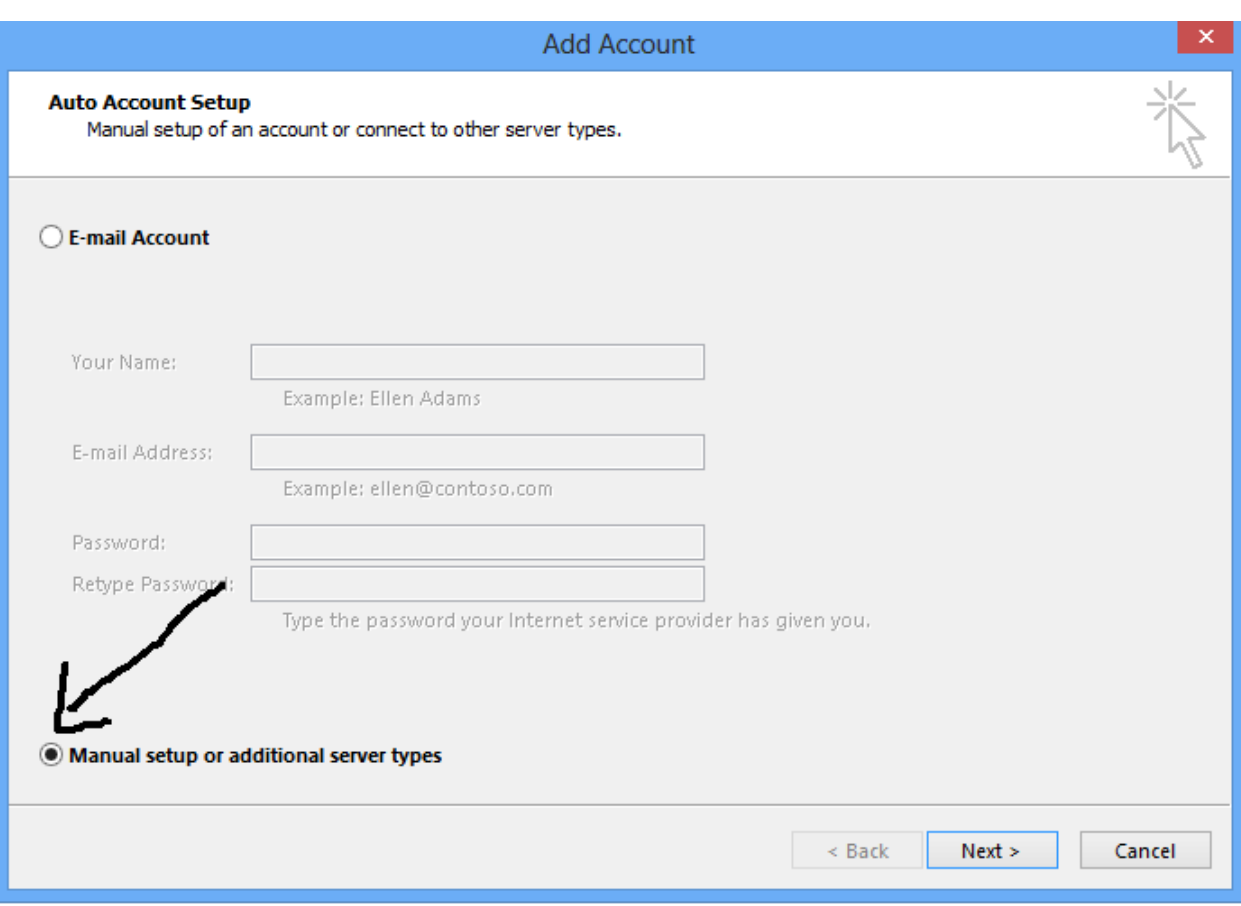

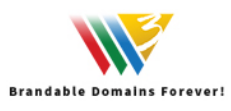

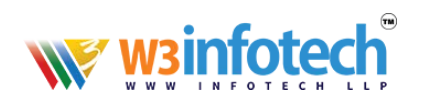

### **CHOOSE IMAP**

Select **POP or IMAP** and then click **Next** in the Add Account window.

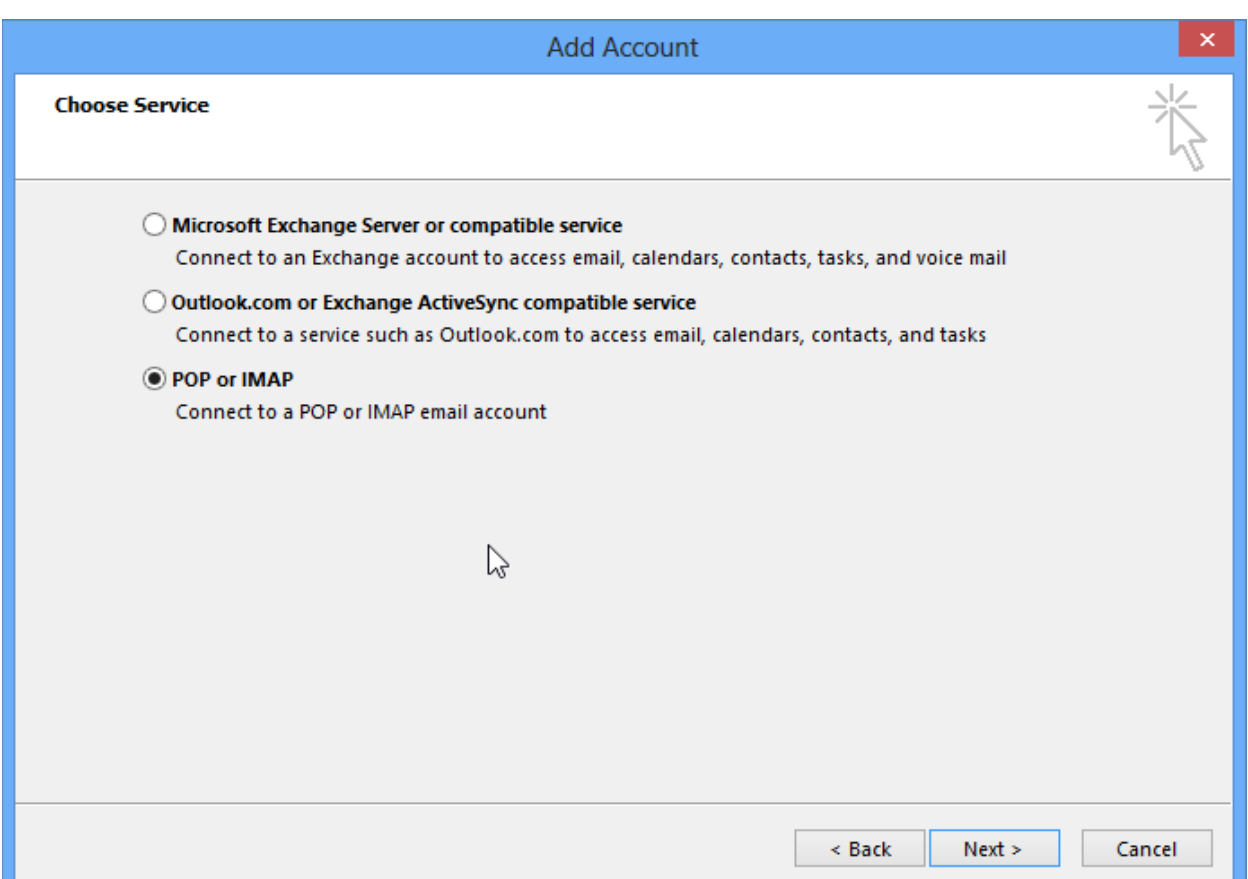

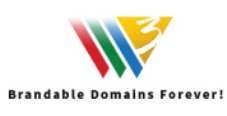

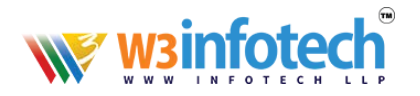

#### **ENTER YOUR INETRNET SETTINGS DETAILS**

Enter the following in each field:

- **Your Name:** your full name, including spaces and capitalization
- **e** Email address: your Email-id email address
- **Account Type:** IMAP
- **•** Incoming mail server: mailg.cloud
- **Outgoing mail server:**
	- o , enter <mark>mailg.cloud</mark>
- **User Name:** your Email-id (Complete email-id)
- **Password: your password** 
	- o If you enter your password and check the **Remember password** box, Outlook will not request it each time you log on.

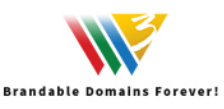

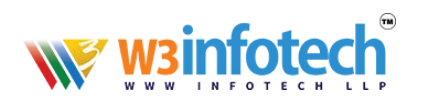

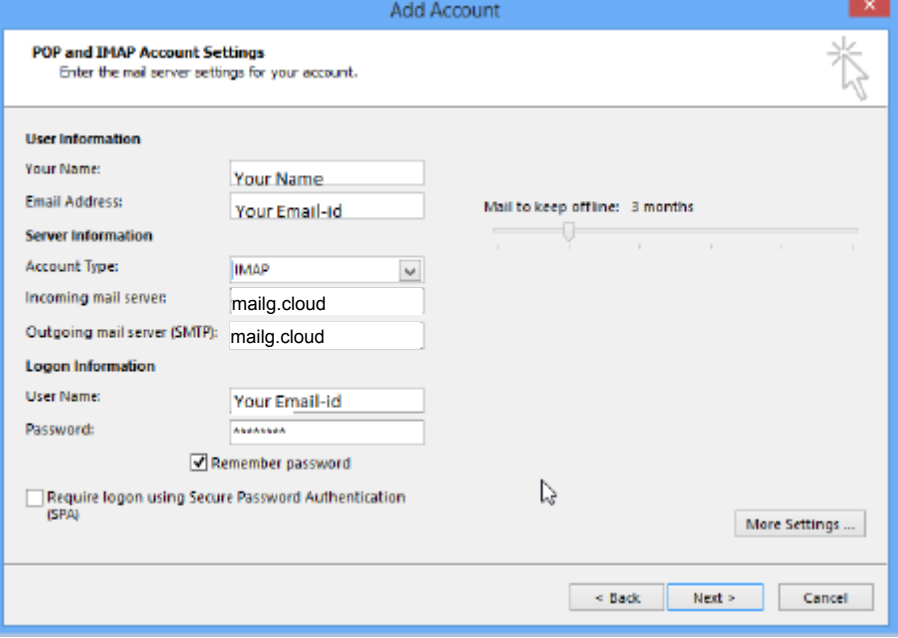

# **Select More Settings ...**

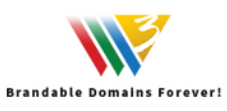

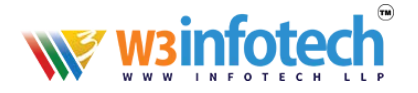

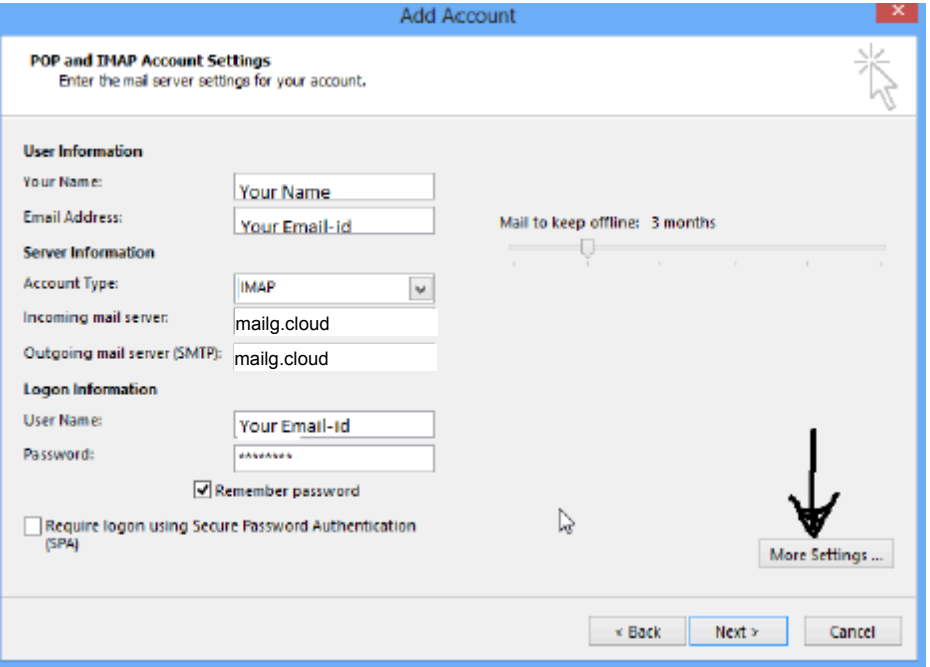

#### **INTERNET EMAIL SETTINGS – ADVANCED**

- Click the **Advanced** tab.
- Select **SSL** from the drop-down menu for Use the following type of encrypted connection under Incoming Server (IMAP). The port number will change from 143 to 993.
- Select **SSL** from the drop-down menu for Use the following type of encrypted connection under Outgoing Server (SMTP).
- Enter **465** in the outgoing server (SMTP) field.

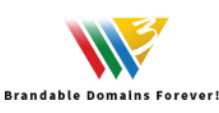

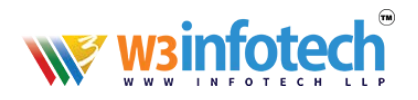

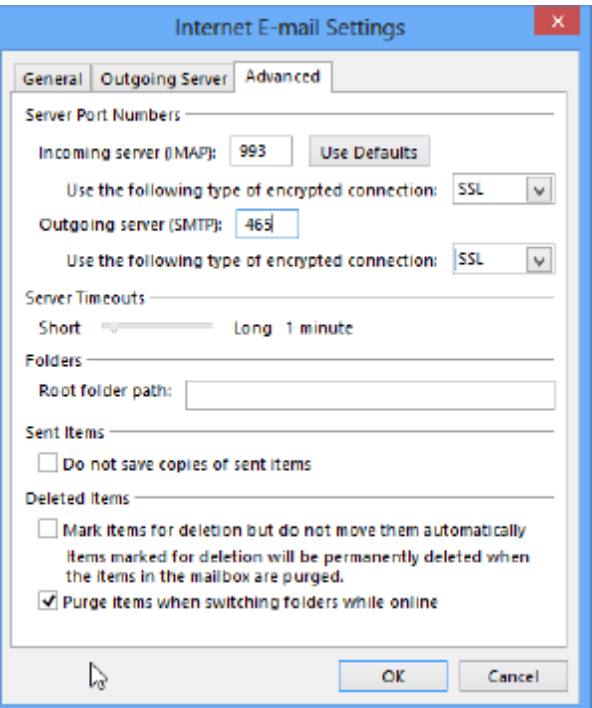

#### **INTERNET EMAIL SETTINGS OUTGOING SERVER**

- Click the **Outgoing Server** tab in the Internet Email Settings window.
- Check **My outgoing server (SMTP) requires authentication.**
- Select **OK** and **Next**

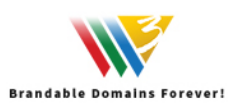

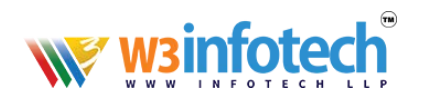

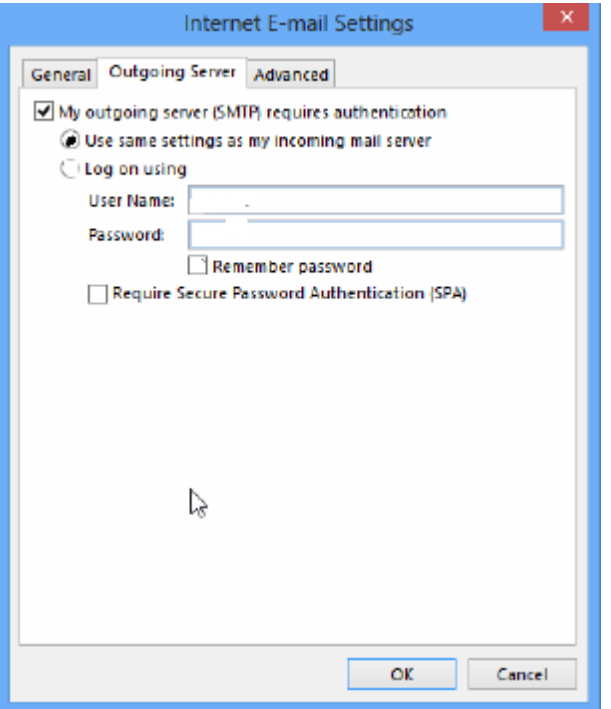

# **TEST ACCOUNT SETTINGS**

- Once Log onto incoming mail server (IMAP) and Send test email message tests are completed, click **Close**.
- Click **Finish**

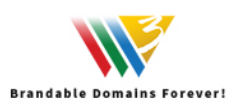

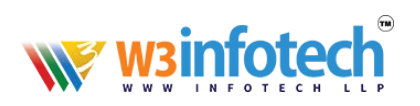

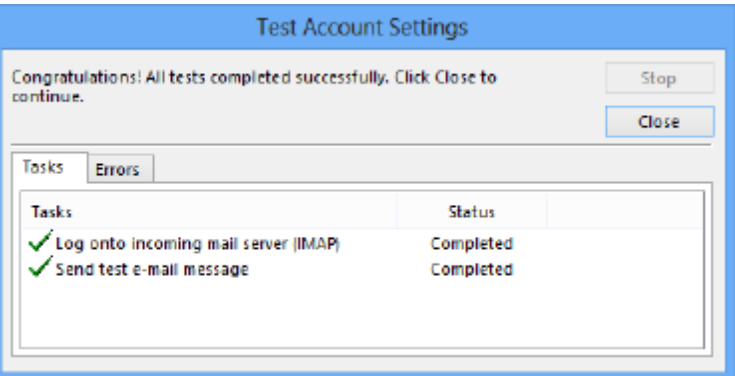

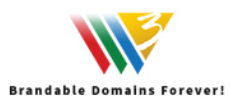